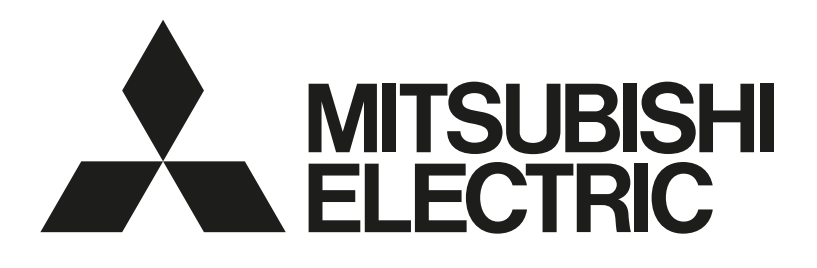

## 三菱電機ビル空調管理システム 三菱電機スリムエアコン [共通] MA コンパクトリモコン 形名 PAC-SF01CR PAC-SF01CR-P

据付工事説明書(設定編) (販売店・工事店様用)

WT08599X04 871C745C10 思考

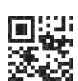

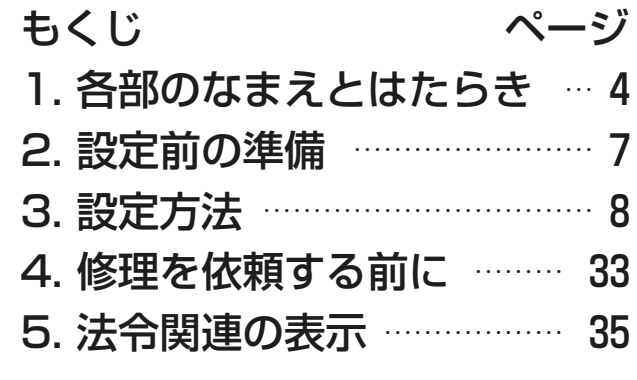

この製品の性能・機能を十分に発揮させ、また安全を確保するために、正しい据付 工事が必要です。据付工事の前に、この説明書を必ずお読みください。

- 「据付工事説明書」は大切に保管してください。
- お客様ご自身では、据付けないでください。(安全や機能の確保ができません。)
- この製品は日本国内用に設計されていますので、国外では使用できません。ま た、アフターサービスもできません。 This appliance is designed for use in Japan only and the contents in this document cannot be applied in any other country. No servicing is available outside of Japan.

# もくじ

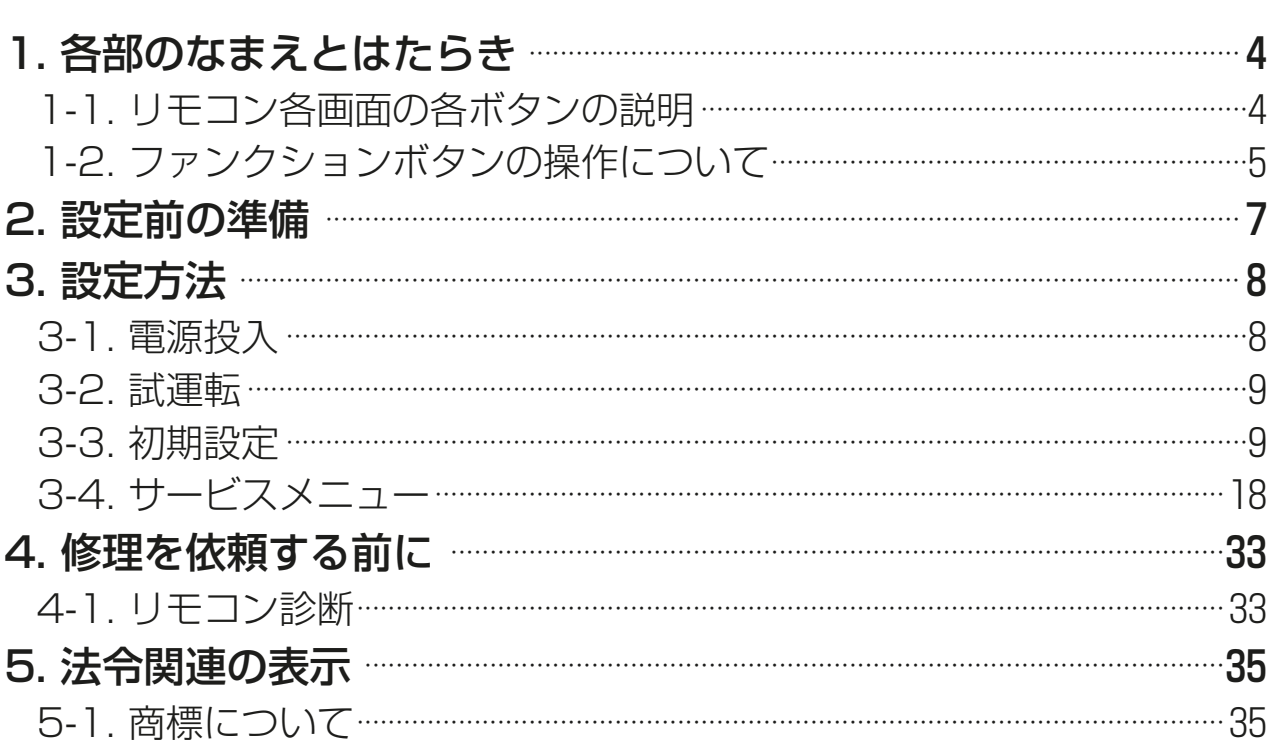

この説明書は据付工事時に設定する項目 (初期設定・サービス) について 記載しています。よくお読みのうえ、設定してください。なお、リモコン の据付工事方法は据付工事説明書 (据付編)、空調機本体への配線および 空調機本体の据付工事は、空調機本体の据付工事説明書を参照してくだ さい。

この説明書は、設定完了後にお客様にお渡しください。

ページ

## 各部のなまえとはたらき

## 1-1. リモコン各画面の各ボタンの説明

設定はタッチパネルおよびLCD上で表示されるボタンで行います。 バックライトは、タッチパネルに触れると点灯します。 (バックライトの点灯時間は、表示設定メニューで変更できます。)

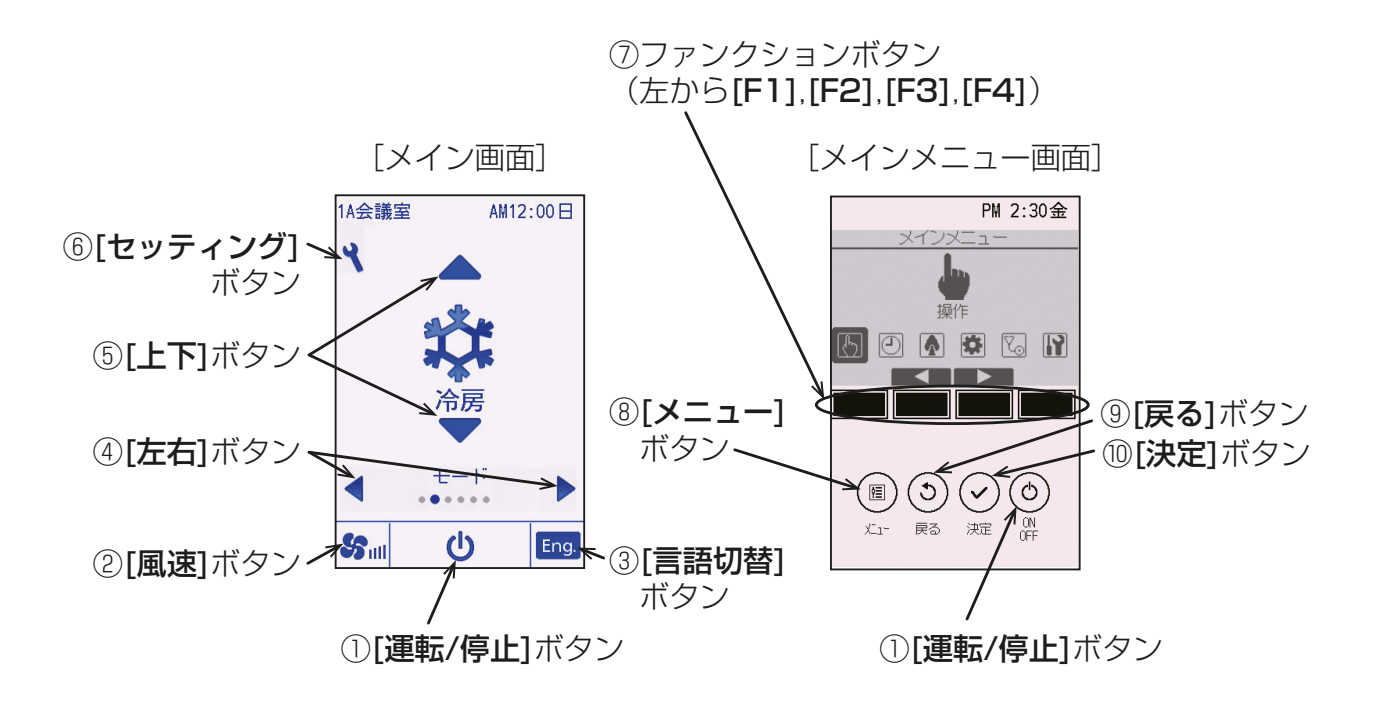

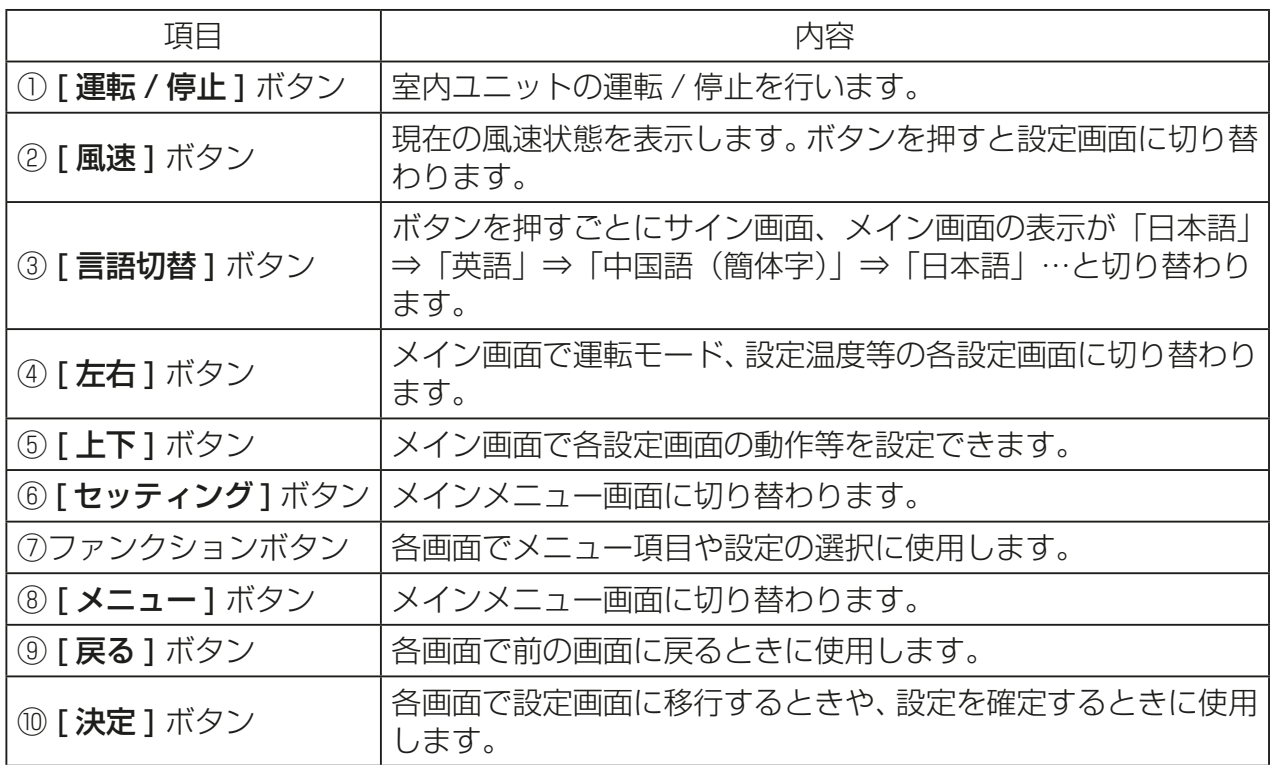

#### お知らせ

• バックライトが消えているときは任意のボタン操作で、バックライトを 点灯します。 このときの操作は実行しません。

1-2. ファンクションボタンの操作について

メイン画面(「3-1. 電源投入(8ページ)|参照)で [メニュー]ボタンを 押すと、下記メインメニューが表示されます。

#### 〈メインメニュー画面の操作例〉

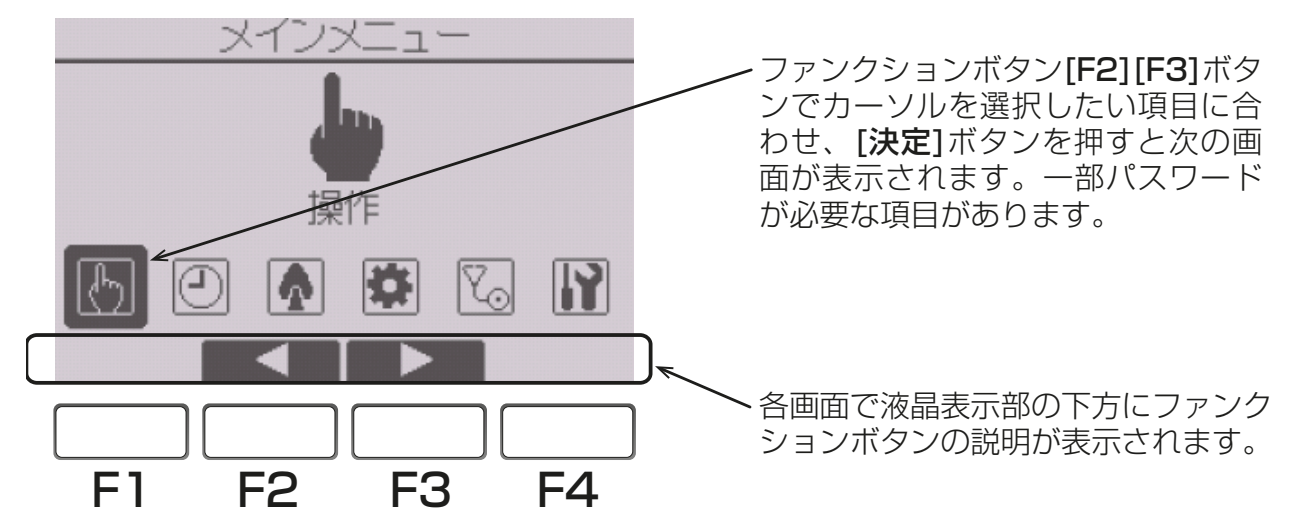

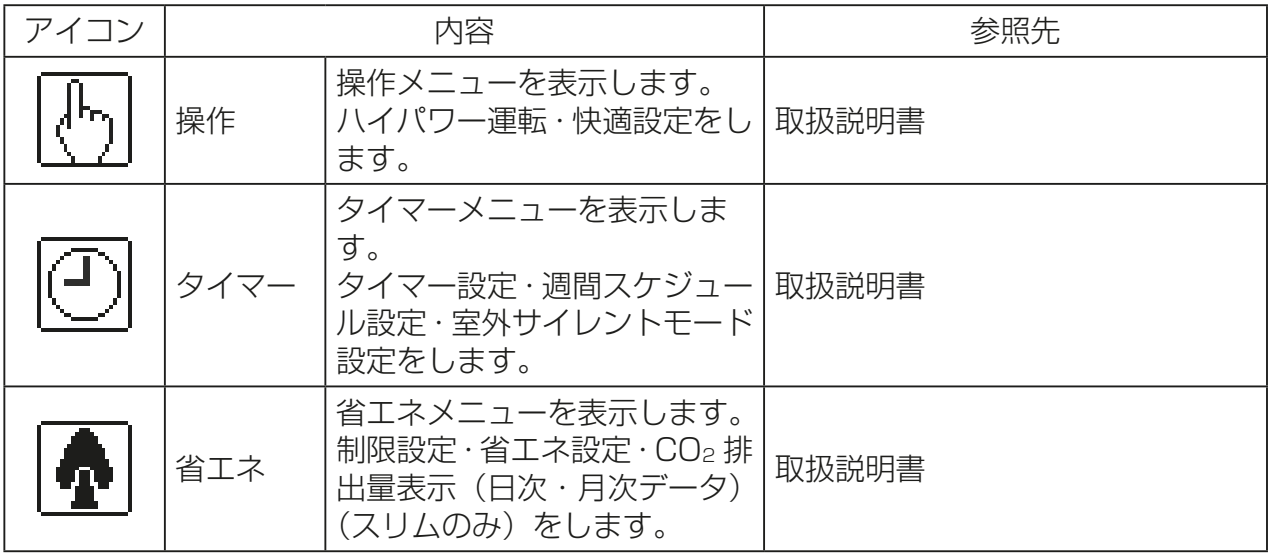

1. 各部のなまえとはたらき

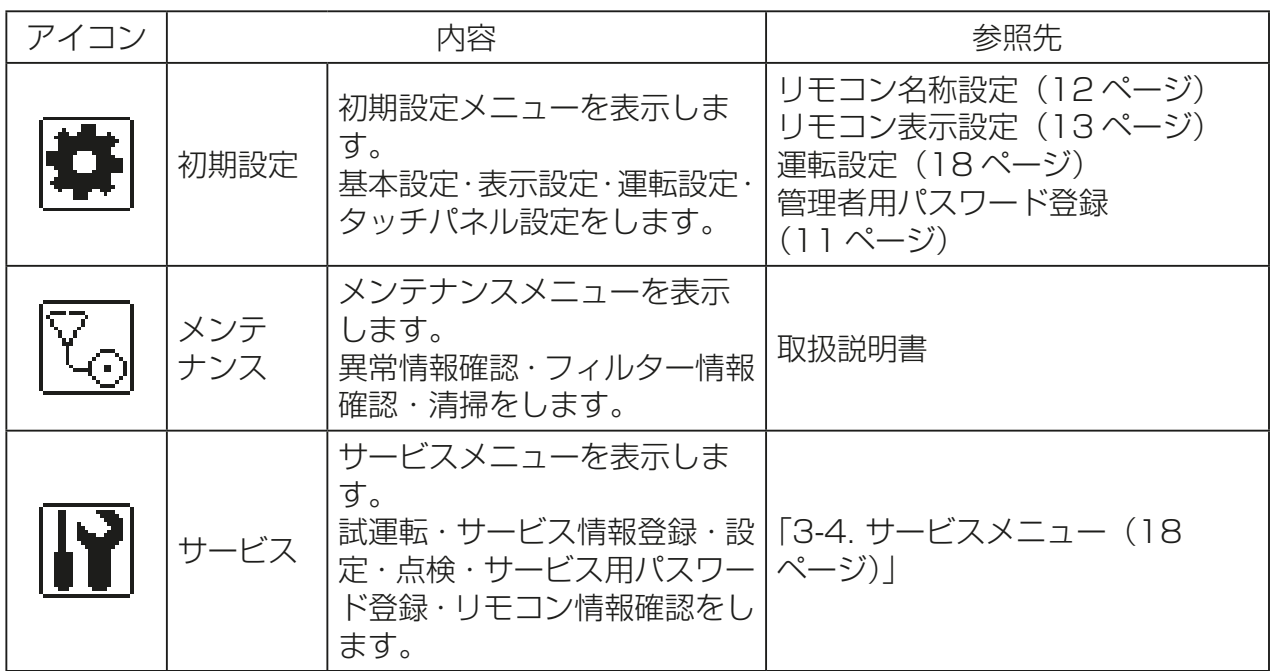

※1 初期設定各画面で10分間、サービス各画面で2時間操作が無い場合は自動的にメイン 画面に戻ります。このとき設定途中のデータは破棄されます。

接続する室内ユニットによって使用できるメニューが異なります。 本リモコンに同梱している説明書に記載されていない事項は空調機本体の 説明書を参照してください。

## 2. 設定前の準備

据付工事説明書(据付編)に従って本機の据付工事が完了しているか、また、 室内ユニット、室外ユニットの据付工事が完了しているかを事前に確認し てください。

## 3. 設定方法

## 3-1. 電源投入

#### 手順

1. ユニットの電源を投入する。 電源投入後、右の表示が出ます。 正常に立ち上がるとサイン画面を表示 します。

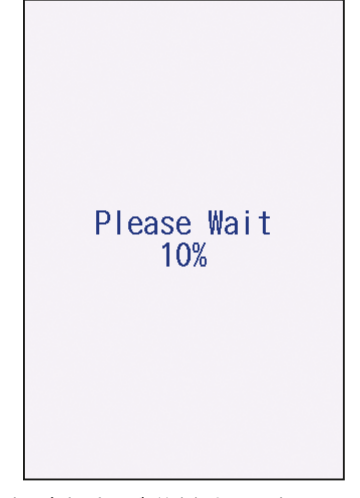

正常時(立上げ進捗を%表示します)

2. サイン画面をタッチする。 メイン画面に切り替わります。

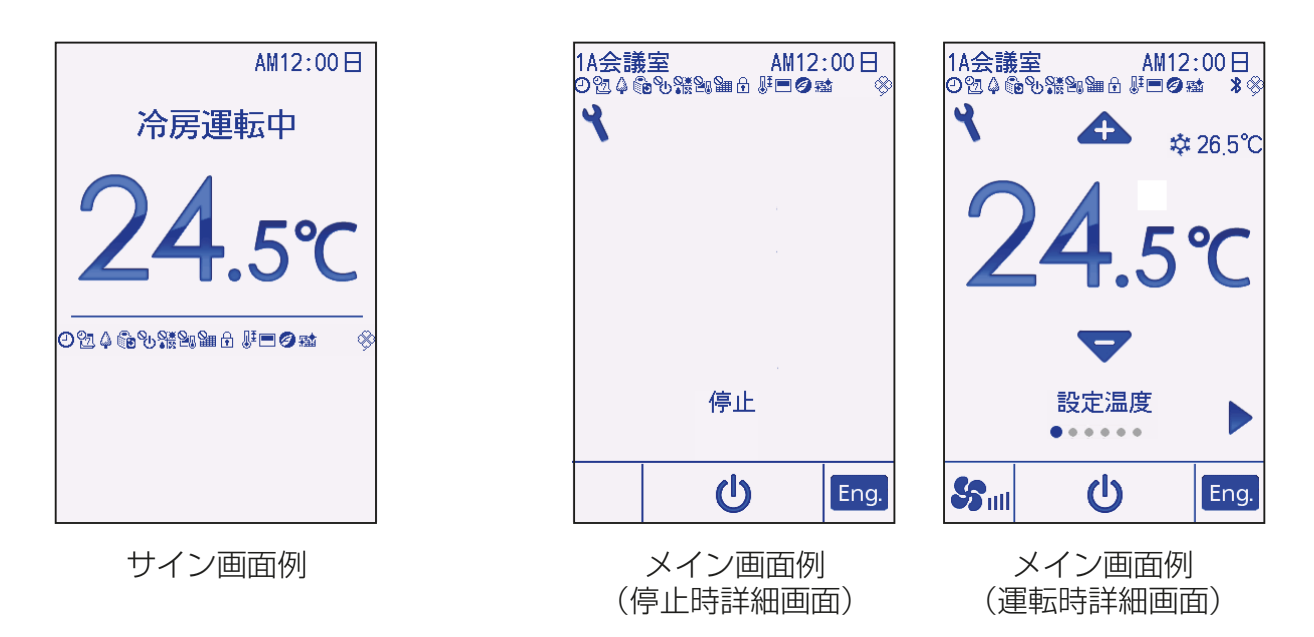

#### お願い

- ペアリモコンは使用できません。
- アイコンの表示の内容については同梱の「取扱説明書」を参照してくださ  $U<sub>o</sub>$

### 3-2. 試運転

#### 〈サービス用パスワードが必要です〉

- 1) 試運転を行う前に室内ユニットの据付工事説明書の「試運転」項目を参 照してください。
- 2) メイン画面から、「メインメニュー」→「サービス」→「試運転」→「試運 転操作」により、試運転をします。
- 3)「運転/停止1ボタン操作を押すと、試運転は停止します。
- 4) 試運転の詳細、および試運転によって異常が発生した場合の対応につい ては室内ユニットの据付工事説明書の「試運転」項目を参照してください。

#### お知らせ

• サービス用パスワードについては「3-4. サービスメニュー(18ペー ジ)」を参照してください。

## 3-3. 初期設定

メイン画面から、「メインメニュー」→「初期設定」により、リモコン本体へ の各種設定をします。

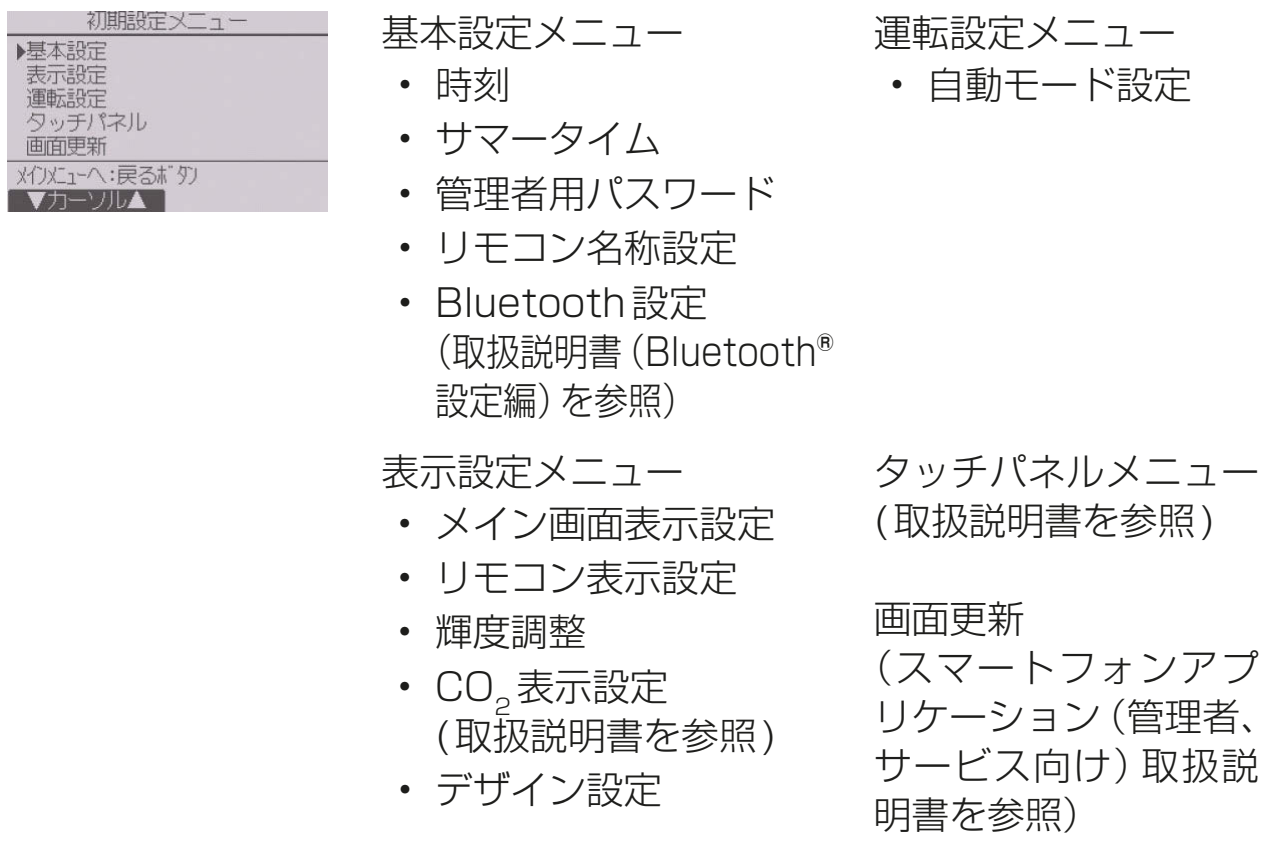

#### [1] 基本設定メニュー

#### (1) 時刻設定

#### 手順

- 1. [F1][F2] ボタンを押して、変更する項目 に移動する。
- 2. [F3][F4]ボタンを押して、年(西暦下二 桁)、月、日、時、分を変更し、[決定]ボタ ンを押して時刻を更新する。 更新した時刻は、サイン画面とメイン画面 の時刻表示に反映します。

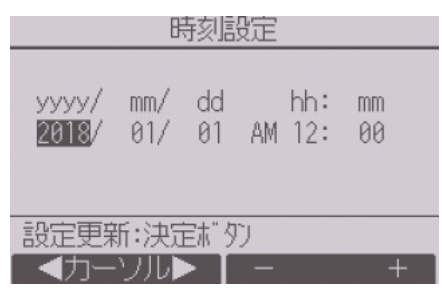

#### お知らせ

• 「時刻表示・週間スケジュール・タイマー動作・異常履歴など」に必要で す。初めてご使用になるときや長期間ご使用にならなかったときは時刻 を設定してください。

#### (2) サマータイム設定

サマータイムの開始/終了時間を設定します。設定した内容に従いサマー タイム機能が働きます。システム内にシステムコントローラがある場合、本 項目の設定は不要です。

本機能が動作した場合、タイマー機能が複数回動作する場合があります。ま た、本機能は時刻未設定状態では動作しません。

#### 手順

1. [F1]~[F4]ボタンを押してサマータイム機能の 「有効」/「無効」、および開始、終了時間を設定する。

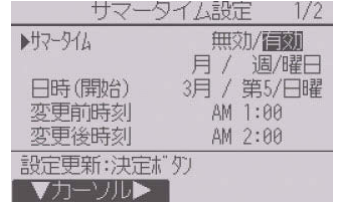

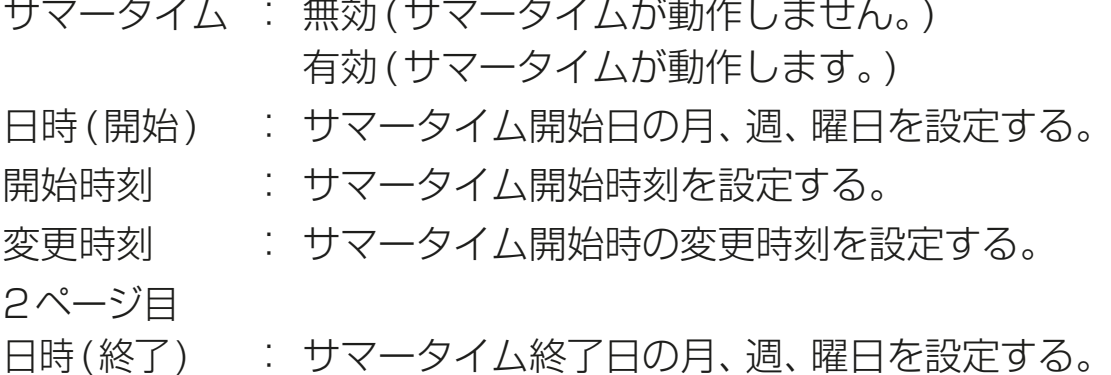

終了時刻 : サマータイム終了時刻を設定する。 変更時刻 : サマータイム終了時の変更時刻を設定する。

- 2. [決定] ボタンを押して設定を保存する。
- ※ 開始終了日時で5週を選択し、その年の設定され た月に5週が存在しない場合は4週として動作 します。

#### (3) 管理者パスワード登録

#### 手順

- 1. 現在設定されている管理者用のパスワード(数字4 桁)を入力する。 **[F1][F2] ボタンを押して桁を選択し、[F3][F4]** ボタンを押して0 ~ 9 の数字を設定します。
- 2. 4桁のパスワードを入力後、「決定1 ボタンを押 す。 パスワードが一致すると新規パスワード入力画面 になります。
- 3. 同じ要領で新しい管理者用パスワードを設定し、 [決定] ボタンを押す。 パスワード更新確認画面が表示します。
- 4. [F4] (はい) ボタンを押して管理者用パスワード を更新する。 取り消す場合は **[F3]** (いいえ) ボタンを押します。

#### お願い

- 管理者用パスワードの初期値は「0000」です。管理者以外の方が設定を 変更しないよう、パスワードを変更することをおすすめします。
- パスワードは必要な方が分るように適切に管理してください。

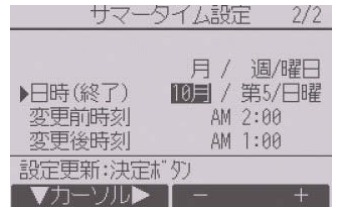

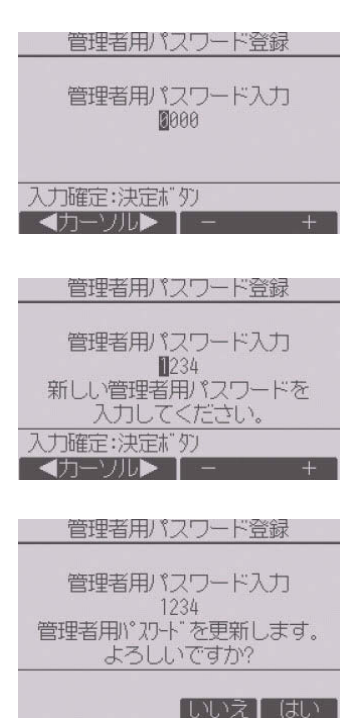

• 管理者用パスワードは下記項目の設定時に必要です。 ・タイマー設定 ・週間スケジュール設定 ・室外サイレントモード設定 ・制限設定 ・省エネ設定 ・メニュー操作ロック設定 各設定の詳細は本リモコンの取扱説明書を参照してください。

#### (4) リモコン名称設定

メイン画面の左上に表示する、リモコン名称を設定 します。

リモコン名称は半角16文字まで入力できます。(テ ンプレートで入力した文字は1文字あたり半角2文 字分となります。)

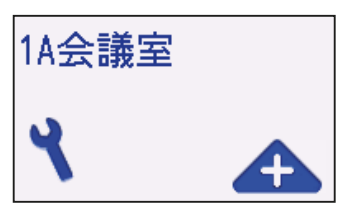

メイン画面の左上

#### 「手順」

- 1. [F1]~[F4]ボタンを押して変更する文字を 選択し、「決定1ボタンを押して決定する。
- 「←」Ⓒ「→」Ⓓを選択して、リモコン名称の文 字入力カーソル(F)の文字の消去、変更ができ ます。

決定した文字を消去する場合は消去したい文 字にカーソルを合わせて「DELI Aを選択し **「決定**]ボタンを押します。

- 2. 入力が完了したら、「終了」(6)を選択する。
- 3. [決定]ボタンを押してリモコン名称を決定する。

#### お知らせ

- テンプレートを使用して文字を入力すること もできます。 (テンプレートの内容は変更できません。)
- テンプレートで入力する場合は、「テンプレー
- ト18を選択して「決定1ボタンを押します。
- 文字の入力方法および入力した文字の削除方 法は手順1.~3.を参照してください。

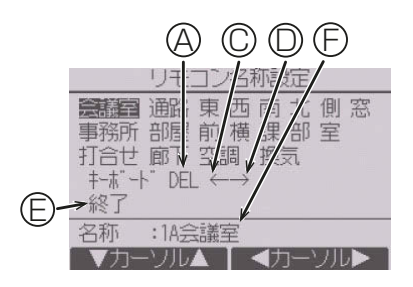

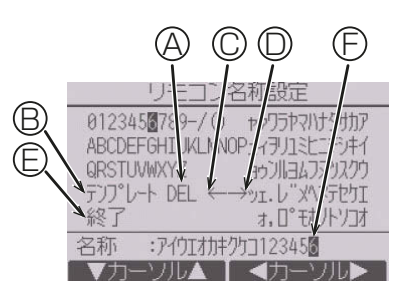

#### [2] 表示設定メニュー

(1) メイン画面表示設定

#### 手順

- 1. 「詳細」/「簡易画面」にカーソルを合わせ [F3][F4]ボタンを押してサイン画面とメイ ン画面表示を設定する。 (工場出荷時は「詳細画面」です。)
- 2. 「アイコン説明」にカーソルを合わせ [F3] [F4]ボタンを押してメイン画面のアイコン 説明「有効」/「無効」を設定する。 (工場出荷時は「有効」です。)

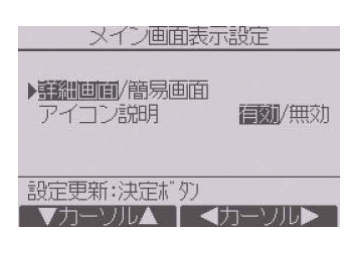

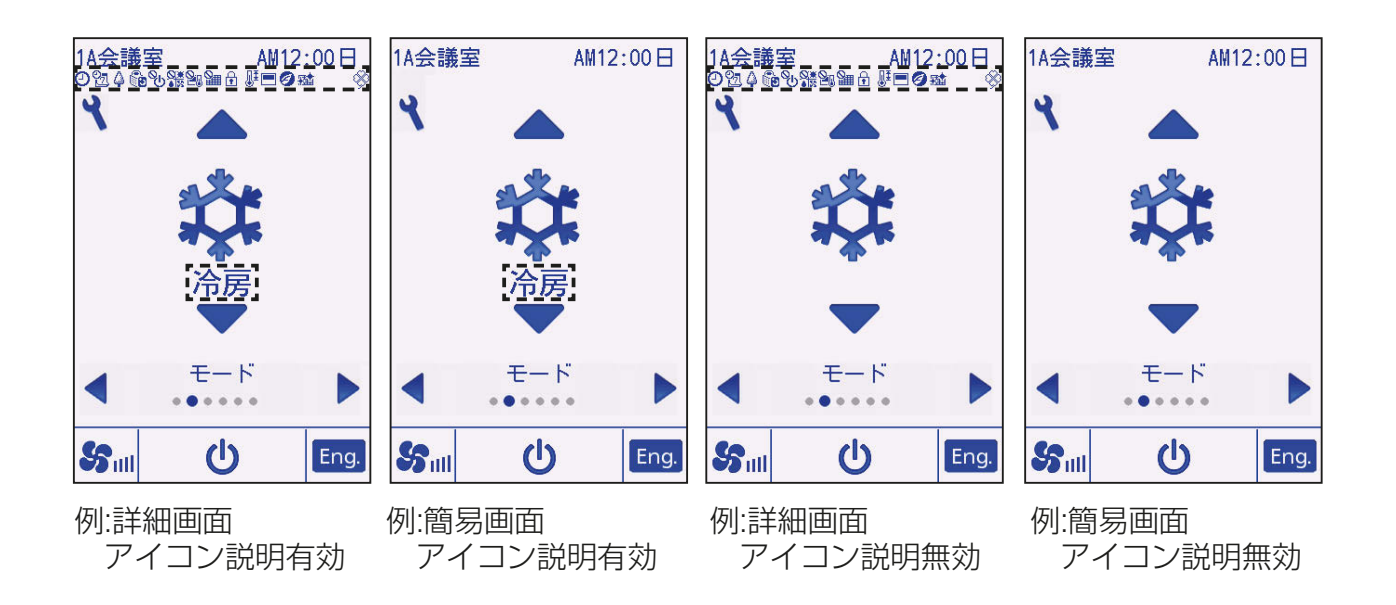

#### お知らせ

• この設定によりメインメニュー画面など、他の画面は変わりません。

#### (2) リモコン表示設定

リモコンの各表示に関する項目の設定をしま す。

各項目を設定後、「決定1ボタンを押して設定 を更新します。

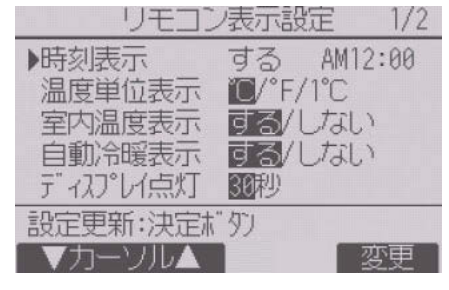

リモコン表示設定画面

#### 時刻表示

#### 手順

- 1. リモコン表示設定画面の「時刻表示」で [F4](変更)ボタンを押す。 時刻表示設定画面が表示します。
- 2. [F1]~[F4]ボタンを押して、画面に表示 する時刻表示の有無と表示形式を選択す る。

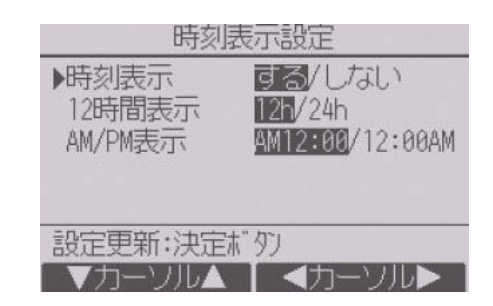

- 3. [決定]ボタンを押して設定を更新する。 (工場出荷時は時刻表示「する」、12時間表示「12h」、AM/PM表示 「AM12:00」です。)
	- 時刻表示 : する (画面に時刻を表示します)

・しない(画面に時刻を表示しません)

12時間表示 :・12h(12時間表示) ・24h(24時間表示) AM/PM表示(12時間表示のみ有効です):

・AM12:00(時刻の前にAM/PMを表示します)

・12:00AM(時刻の後にAM/PMを表示します)

#### お知らせ

- 12時間表示、24時間表示はタイマー、スケジュールなどの設定表示に も反映されます。
	- 12時間表示、24時間表示の表示例は以下のとおりです。 12時間表示:AM12:00~AM1:00~PM12:00~PM1:00~PM11:59 24時間表示: 0:00~ 1:00~ 12:00~ 13:00~ 23:59

#### 温度単位表示

#### | 手順 |

1. リモコン表示設定画面の、「温度単位表 示|にカーソルを合わせ、[F3][F4]ボ タンを押して設定する。 (工場出荷時は「℃」です。)

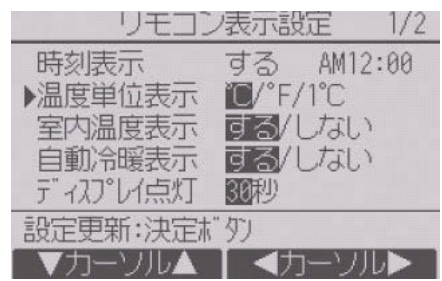

- ℃ : 表示単位を摂氏にします。 室内ユニットの種類により表示単位を0.5℃または1℃単位 で表示します。
- ℃ : 表示単位を華氏にします。
- 1℃ : 表示単位を摂氏(1℃単位)にします。

#### 室内温度の温度表示

#### 三手順 】

1. リモコン表示設定画面の、「室内温度表示|にカーソルを合わせ、 [F3] [F4]ボタンを押して設定する。

(工場出荷時は「する」です。)

す る:メイン画面の設定温度操作画面に室内温度を表示します。 しない:メイン画面の設定温度操作画面に室内温度を表示しません。

#### 自動冷暖表示

#### 手順

1. リモコン表示設定画面の、「自動冷暖表示」にカーソルを合わせ、 **[F3]** [F4]ボタンを押して設定する。

(工場出荷時は「する」です。)

す る: 自動モード運転時、「自動冷房」または「自動暖房」を表示しま す。

しない: 自動モード運転時、「自動」のみを表示します。

#### ディスプレイ点灯

サイン画面とメイン画面のディスプレイ点灯時間を設定できます。

#### | 手順 |

1. リモコン表示設定画面の、「ディスプレイ点灯」にカーソルを合わせ、 [F4]ボタンを押して設定する。 (工場出荷時は「30秒」です。) 点灯時間は、5/10/20/30/60秒から選択できます。

#### 運転LED点灯

#### 手順

1. 「運転LED点灯」にカーソルを合わせ、 [F3][F4]ボタンを押して、「する」/「しな い」を設定する。 工場出荷時は「する」です。「しない」に設定 した場合、通常運転中も運転LEDが点灯 しません。

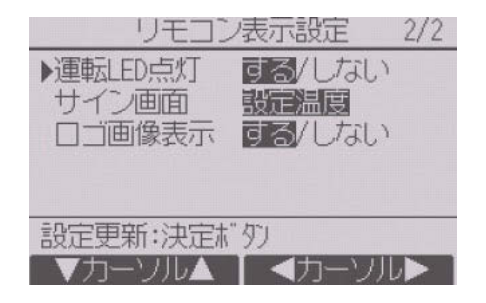

#### サイン画面表示設定

#### |手順 |

1. リモコン表示設定画面の、「サイン画面」にカーソルを合わせ、 **IF41**ボタ ンを押して設定する。 (工場出荷時は「設定温度」です。)

 設定温度:サイン画面に設定温度を表示します。 室内温度:サイン画面に室内温度を表示します。

非表示 : サイン画面に温度を表示しません。

#### ロゴ画像表示設定

#### 手順

1. リモコン表示設定画面の、「ロゴ画像表示」にカーソルを合わせ、 [F3][F4]ボタンを押して、「する」/「しない」を設定する。 工場出荷時は「する」です。「しない」に設定した場合、サイン画面にロゴ 画像を表示しません。

#### (3) 輝度調整

#### |手順 |

- 1. [F1][F2]ボタンを押してリモコンの輝度 を調整する。
- **2. [F4]ボタンを押して常灯モードのON/** OFFを切り替える。 常灯モードをONに設定すると、バックラ イト点灯時間を経過後も画面が微点灯状 態で表示し続けます。

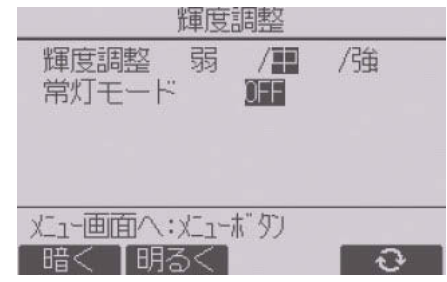

#### お知らせ

• 据付位置や照明によって表示が見えにくい場合、輝度を調整することで改 善する場合があります。

ただし、輝度調整を行っても全方向から見えやすくすることはできません。

#### (4) デザイン設定

画面デザインの表示を設定します。

#### 手順

- 1. [F4] ボタンを押して、カラー選択を設定 する。
	- カラー:表示色を選択できます。
	- 白:白をベースとするモノクロ表示になります。
	- 黒:黒をベースとするモノクロ表示になります。
- 2. 白、または黒を選択した場合、決定ボタンを押す。 カラーを選択した場合は [F11[F2] ボタンを押して以下の項目を選択 し、お好みの表示色を設定する。
	- カラー適用: [F4]ボタンを押して表示色を適用する対象を文字、背景 から設定します。
	- パターン: [F4]ボタンを押してお好みの色味を設定します。
	- 色合い: [F3][F4]ボタンを押して-90~89の範囲でお好みの色を設 定します。

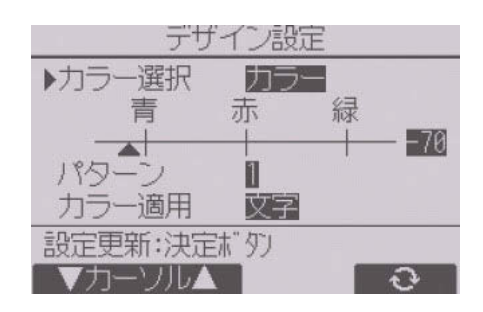

#### [3] 運転設定メニュー

#### (1) 自動モード設定

#### 手順

1. 自動運転モード機能のある室内ユニット に接続した場合、自動モード使用「する」/ 「しない| を **[F3] [F4]** ボタンを押して設定 する。

(工場出荷時は「する」です。)

自動モード使用設定 自動モード使用 する/しない 設定更新:決定ボタン ◀カーソル▶

2. 「決定1ボタンを押して設定を更新する。 す る: 運転モード選択時に自動モードを表示します。 しない: 運転モード選択時に自動モードを表示しません。

### 3-4. サービスメニュー

#### 〈サービス用パスワードが必要です〉

メイン画面から、「メインメニュー」→「サービス」より各種サービスメ ニューでの設定、操作をします。

#### | 手順 |

- 1. サービスメニューを選択する。 パスワード入力画面を表示します。
- 2. 現在設定されているサービス用のパス ワード(数字4桁)を入力する。
- **3. [F1][F2]ボタンを押して桁を選択し、** [F3][F4]ボタンを押して0~9の数 字を設定する。

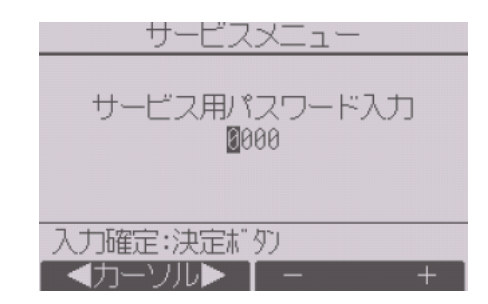

4.4桁のパスワードを入力後、 [決定] ボタンを押す。 パスワードが一致すると、サービスメニューが表示します。

#### |お願い|

- サービス用パスワードの初期値は「9999」です。管理者以外の方が設定 を変更しないように、パスワードを変更してください。
- パスワードは必要な方が分かるように適切に管理してください。

#### お知らせ

• サービスメニューの項目によっては空調機を停止させてください。 また、集中管理中はリモコンの操作ができない場合があります。

### [1] 試運転(マルチ/スリムエアコン共通)

#### | 手順 |

1. サービスメニューにて「試運転」を選択す る。

試運転メニュー画面が表示します。

• 試運転操作:試運転をします。

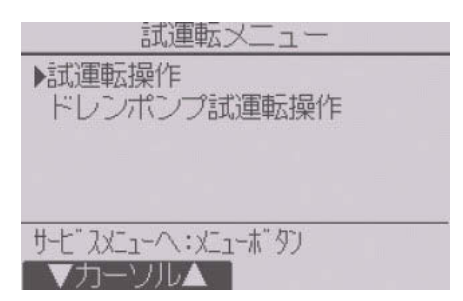

• ドレンポンプ試運転操作: 室内ユニットに搭載しているドレンポンプの試運転をします。 試運転に対応している室内ユニットのみ有効です。

#### お知らせ

• 試運転の詳細は、室内ユニットの据付工事説明書の「試運転」項目を参照 してください。

#### [2] サービス情報登録(マルチ/スリムエアコン共通)

#### 手順

1. サービスメニューで「サービス情報登録」 を選択する。 サービス情報登録画面が表示します。 操作方法の詳細は、室内ユニットの据付工 事説明書を参照してください。

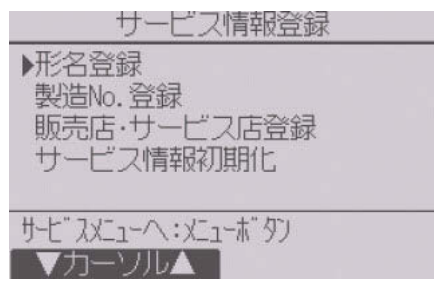

#### お知らせ

- サービス情報登録メニューでは下記の設定が行えます。
	- 形名登録 室外ユニット、室内ユニットの形名、製造番号を登録します。登録し た内容は異常情報画面に表示されます。形名は半角18文字まで入力 できます。
	- 製造No.登録 製造番号を登録することができます。製造番号は半角8文字まで入 力できます。
	- 販売店・サービス店登録 販売店名、サービス店名および電話番号を登録します。登録した内容 は異常情報画面に表示されます。店名は半角10文字、電話番号は半 角13文字まで入力できます。
	- サービス情報初期化 登録した形名、販売店・サービス店の内容をすべて初期化します。

#### [3] 機能選択

#### (1) マルチエアコン

必要に応じて各室内ユニットの機能を設定します。 設定メニューで「機能選択」を選択すると、機能選択画面が表示されます。

#### 三手順 】

- 1. [F1][F2]ボタンを押して室内ユニットの 「M-NETアドレス」、「機能設定No」、「機 能設定値」を選択し、[F3][F4]ボタンを 押して希望の設定に切り替える。
- 2. 「実行内容選択」で「設定」を選択し、「決 定]ボタンを押す。 設定情報送信画面が表示します。

現在の設定値を確認する場合は、確認した い室内ユニットの「M-NETアドレス」、「機 能設定No」を設定し、「実行内容選択」で 「確認」を選択し、「決定1ボタンを押しま す。

確認中画面が表示され、確認が完了すると 機能設定値が表示されます。

送信が完了すると設定完了画面が表示さ れます。

続けて設定を行う場合、[戻る]ボタンを 押すと手順1.の画面に戻ります。

同様の手順で他の室内ユニット、機能設定 Noの設定をします。

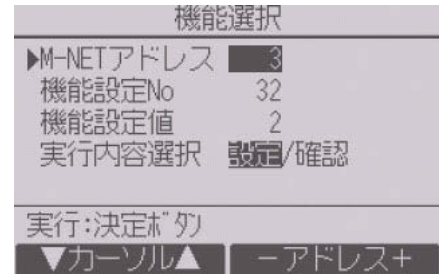

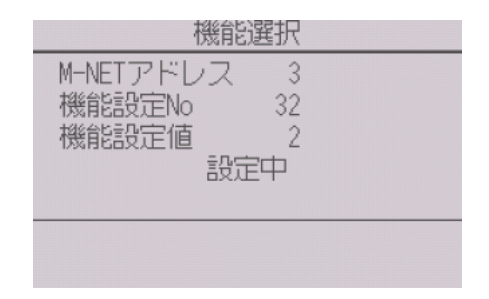

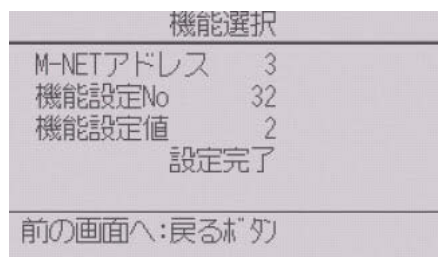

(2) スリムエアコン リモコンから必要に応じて各室内ユニットの 機能を設定します。 設定メニューで「機能選択」を選択すると、機 能選択画面が表示されます。

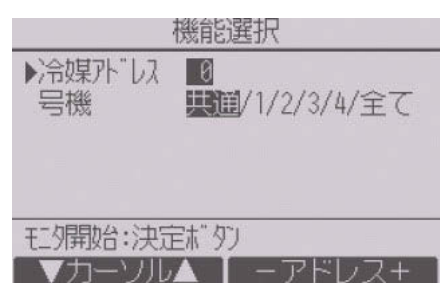

#### 手順

- 1. [F1]~[F4]ボタンを押して接続されている室内ユニットの冷媒アドレ ス・号機を設定する。
- 2. 「決定1ボタンを押して現在の設定を表示確認する。 対象号機は「スリムエアコン機能設定内容(23ページ)」表の機能選択 モードに準じて選択してください。

室内ユニットからのデータ収集が完了 すると、現在の設定番号が反転して表 示されます。反転表示が無いモードは 機能が無いことを表しています。 号機で指定した共通・号機によりモニ 夕結果画面が異なります。

- **3. [F1][F2] ボタンを押してモード番号を選** 択する。
- 4. [F3][F4] ボタンを押して設定番号を変更 する。
- 5. 変更するすべてのモード番号の設定が完 了したら、**「決定**1ボタンを押す。 リモコンから室内ユニットへ設定内容を 送信します。

通信が完了すると、最初の機能選択画面に戻ります。

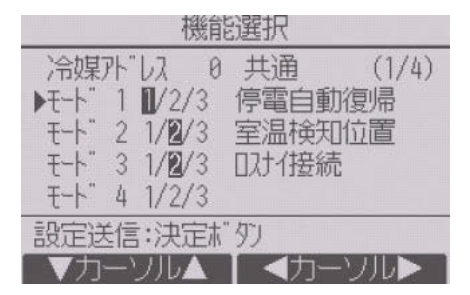

共通項目

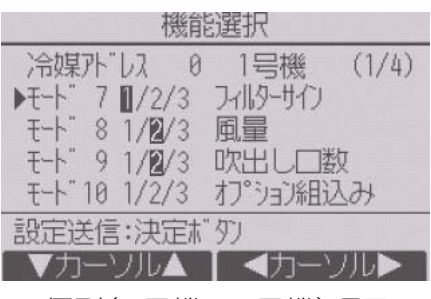

個別(1号機~4号機)項目

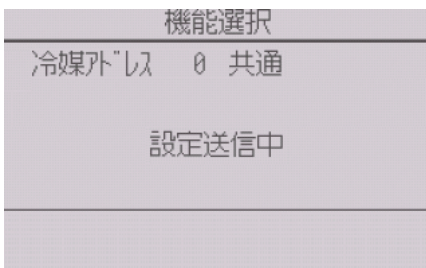

#### お願い

- スリムエアコンで変更が必要な場合のみ設定してください。
- 下表は代表的なスリムエアコンのモード番号の設定内容です。室内ユ ニットの出荷設定内容・モード番号・設定番号についての詳細は室内ユ ニットの据付工事説明書を参照してください。
- 工事完了後、機能選択により室内ユニットの機能を変更した場合は、全 設定内容を別紙に記録するなど、設定状態を管理してください。

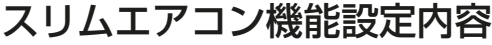

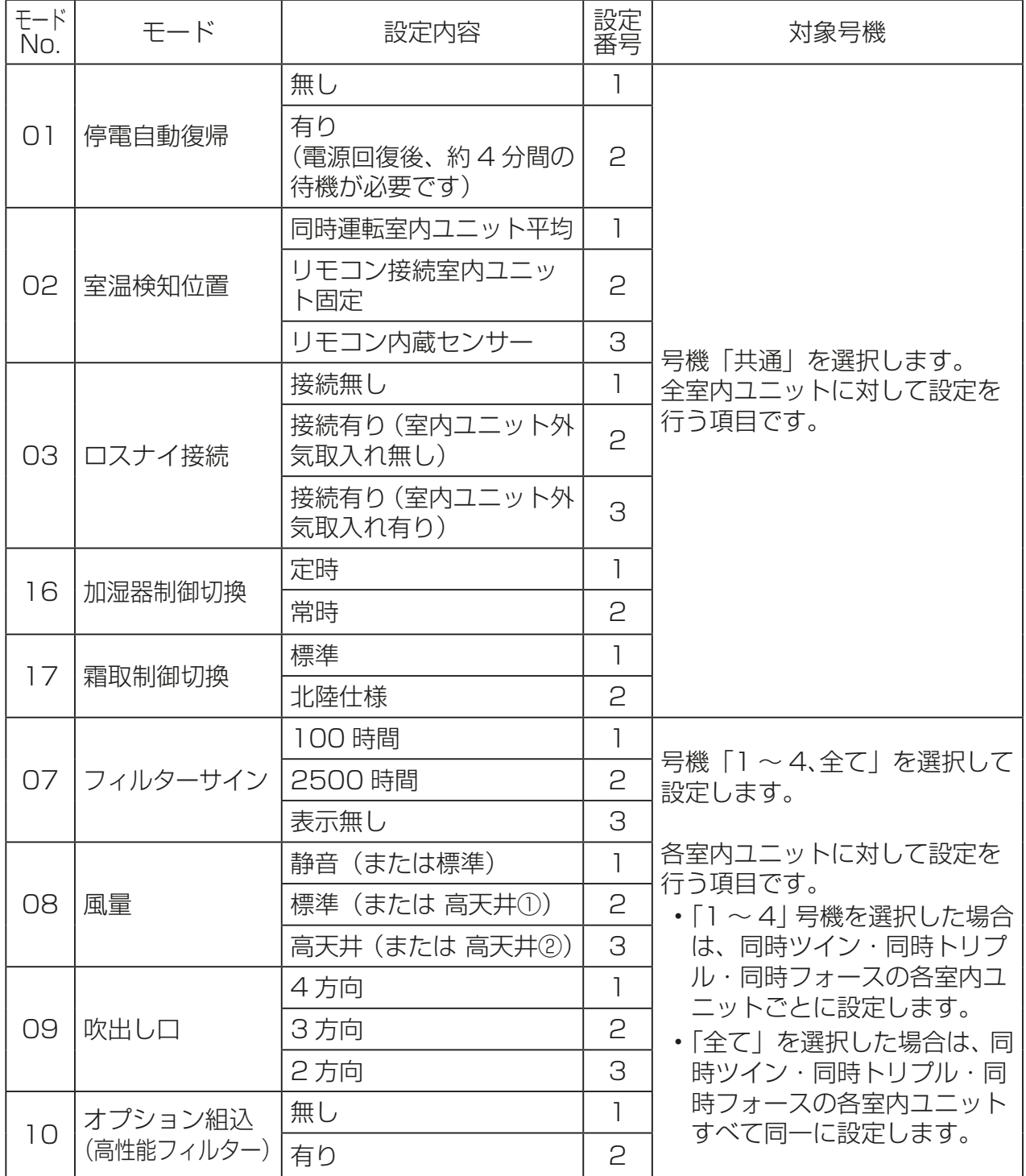

#### [4] ロスナイ設定(マルチエアコンのみ)

マルチエアコンでロスナイとの連動運転を行う場合のみ設定します。スリ ムエアコンでは設定できません。

リモコンが接続されている室内ユニットに対して設定(ロスナイ登録・登録 した内容の検索・登録の抹消)を行うことができます。

#### お願い

- システムコントローラが接続される場合は、システムコントローラで設 定してください。
- ロスナイと連動設定させる場合、グループ内すべての室内ユニットのア ドレスとロスナイのアドレスを連動設定してください。

#### 手順

- 1. 「サービスメニュー」→「設定」メニューを選 択する。
- 2. 設定メニューで「ロスナイ設定」を選択する。 自動的に現在リモコンが接続している室内 ユニットに登録されているロスナイのアド レスを検索します。 検索が完了すると、現在リモコンが接続され ている室内ユニットの最小アドレスと登録 されているロスナイのアドレスを表示しま す。ロスナイが登録されていない場合は、ロ

スナイアドレスには「無」が表示されます。

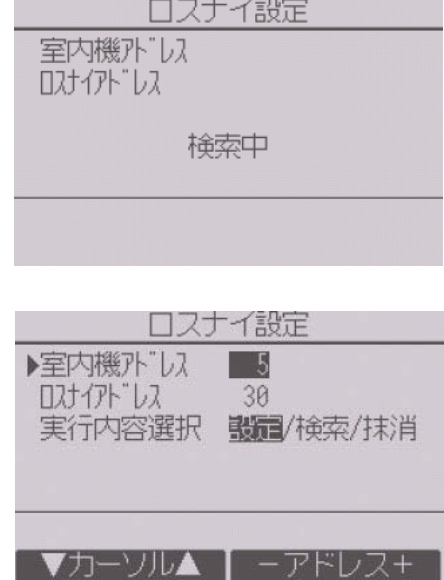

3. 設定する必要がなければ、「戻る1ボタンを押す。 「設定メニュー」に戻ります。

#### 3. 設定方法

#### (1) ロスナイを登録する場合

#### 手順

- 1. 室内ユニットのアドレスとロスナイのア ドレスを [F1]~[F4]ボタンを押して設定 する。
- 2. 「実行内容選択」で「設定」を選択する。
- 3. [決定]ボタンを押す。 「設定中」が表示します。正常に設定完了す ると、「設定完了」が表示します。

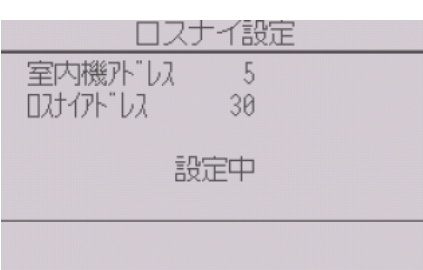

設定中

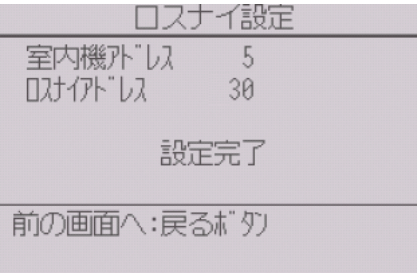

正常終了

#### (2) ロスナイアドレスを検索する場合

#### 手順

- 1. リモコンが接続されている室内ユニット のアドレスを設定する。
- 2. 「実行内容選択」で「検索」を選択する。

3. [決定]ボタンを押す。 「検索中」が表示され、正常に設定を受信す ると室内ユニットアドレスとロスナイア ドレスを表示します。 ロスナイが登録されていない場合は、ロス ナイアドレスには「無」が表示されます。 指定したアドレスの室内ユニットが存在 しない場合は、「対象室内機が存在しませ ん。」を表示します。

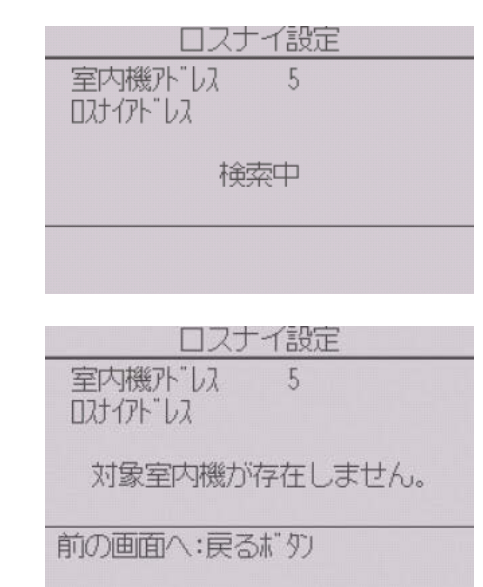

(3) ロスナイの登録を解除する場合

リモコンが接続されている室内ユニットとロスナイの登録設定を解除する 場合に使用します。

#### 手順

- 1. 室内ユニットのアドレスとロスナイのアドレスを [F1]~[F4]ボタンを 押して設定する。
- 2. 「実行内容選択」で「抹消」を選択する。
- 3. [決定]ボタンを押す。

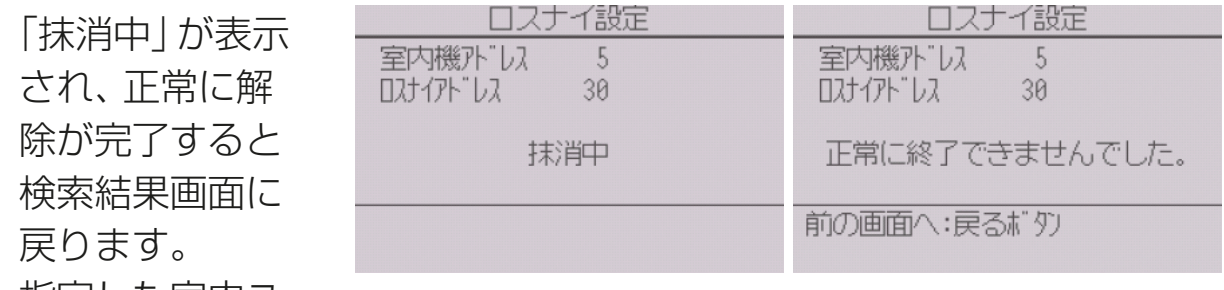

指定した室内ユ

ニットのアドレスが存在しない場合は、「対象室内機が存在しません。」 を表示します。

ロスナイの登録の解除が正常に行われなかった場合は、「正常に終了で きませんでした。」を表示します。

#### [5] リモコン機能設定(スリムエアコンのみ)

冷媒アドレス・号機を指定する画面で、実際に接続されている室内ユニット のアドレス・号機が表示されないときに本設定をしてください。

#### | 手順 |

- 1. 設定メニューで「リモコン機能設定」を選択する。
- 2. [決定]ボタンを押す。 リモコン機能設定画面が表示します。

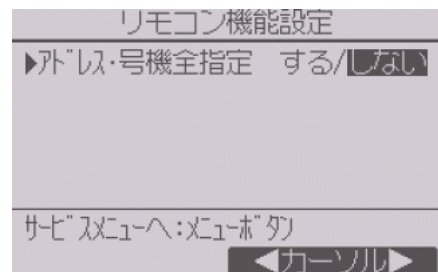

- 3. アドレスおよび号機の全指定「する」/「しない」を [F3][F4] ボタンを押 して選択する。
- 4. 選択後、「メニュー1ボタンを押してサービスメニュー画面に戻る。

(工場出荷時設定は「しない」です。)

- す る: 実際に接続しているユニットに無関係に全アドレス・全号機 への設定操作をします。
- しない: 実際に接続しているユニットのアドレス・号機のみに対し設 定操作をします。

### [6] 点検

#### 手順

1. サービスメ

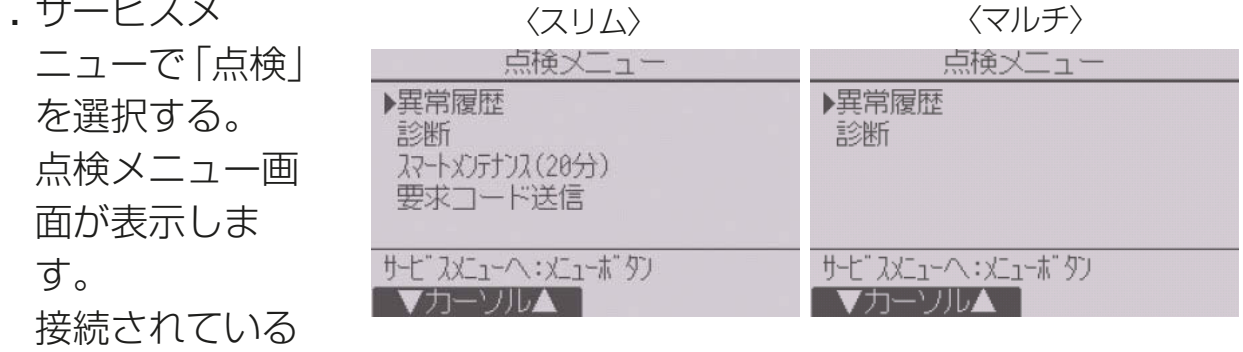

室内ユニットがマルチエアコンかスリムエアコンかにより、表示するメ ニューが異なります。

#### (1) 異常履歴の表示

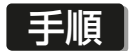

- 1. 点検メニューで「異常履歴」を選択する。
- 2. [決定]ボタンを押す。 異常履歴を最大16件表示します。 各ページに4件ずつ表示し、1/4ページの 表示が最新の異常履歴です。

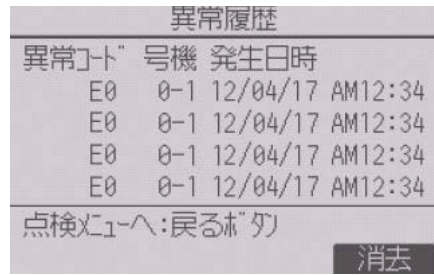

#### (2) 異常履歴の消去

#### 手順

- 1. 異常履歴が表示されている画面で [F4] (消去)ボタンを押す。 異常履歴消去の確認画面が表示します。
- **2. [F4]** (はい) ボタンを押す。 「異常履歴を消去しました」が表示します。
- 3. [戻る]ボタンを押す。 点検メニュー画面に戻ります。

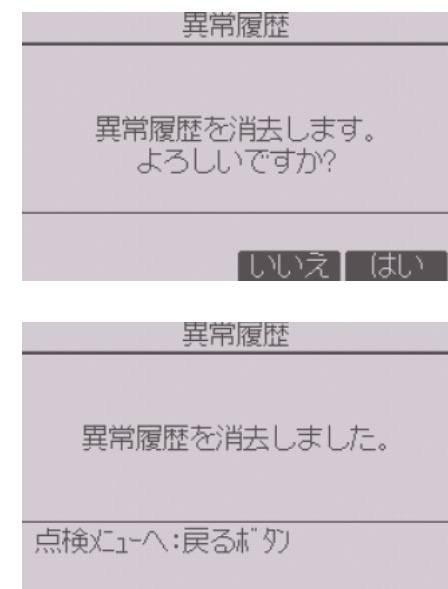

#### (3) スマートメンテナンス機能(スリムエアコンのみ)

スマートメンテナンス機能により、運転周波数を固定し、運転を安定させる ことで室外、室内ユニットの運転状態を自動で診断することができます。

#### 手順

- 1. 点検メニューで「スマートメンテナンス」 を選択し、「決定1ボタンを押す。
- 2. データ収集をしたい空調機の「冷媒アドレ ス」、「安定運転モード」を選択し、「決定1 ボタンを押す。
	- 冷媒アドレス:0~15
	- 安定運転モード:冷房/暖房安定運転 を開始します。 安定運転中は「安定中→データ収集中」 が表示します。

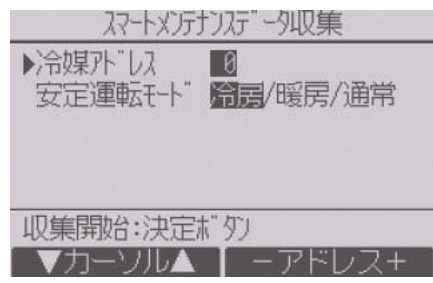

安定運転が終了すると診断結果と運転 データを表示します。 [F1][F2]ボタンでページ移動します。 [メニュー] ボタンを押してメインメ ニュー画面に戻ります。

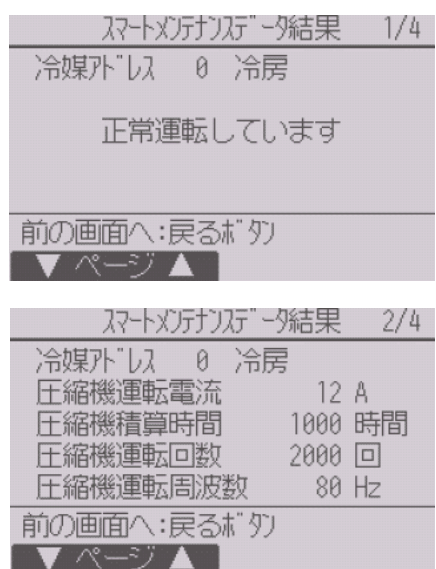

#### お知らせ

- 安定運転まで10~20分かかります。
- 試運転中は、本機能を利用できません。
- 室外ユニットとの組み合わせにより一部 機種は対応しておりません。 本機能の有無は、カタログで確認してくだ さい。

#### (4) 要求コード送信(スリムエアコンのみ)

詳細はスリムエアコンの室内ユニットの据付工事説明書を参照してくださ  $\bigcup$ 

### [7] 自己診断

#### (1) 異常履歴の検索

リモコンでユニットの異常履歴を検索できます。

#### 手順

1. 診断メニューで「自己診断」を選択する。

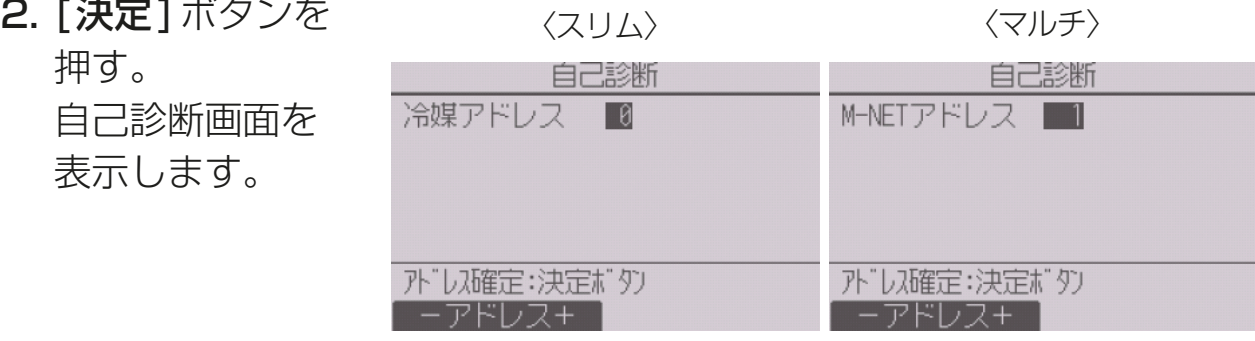

- 3. [F1][F2]ボタンで冷媒アドレス(スリムの場合)、またはM-NETアドレ ス(マルチの場合)を設定する。
- 4. [決定]ボタンを押す。

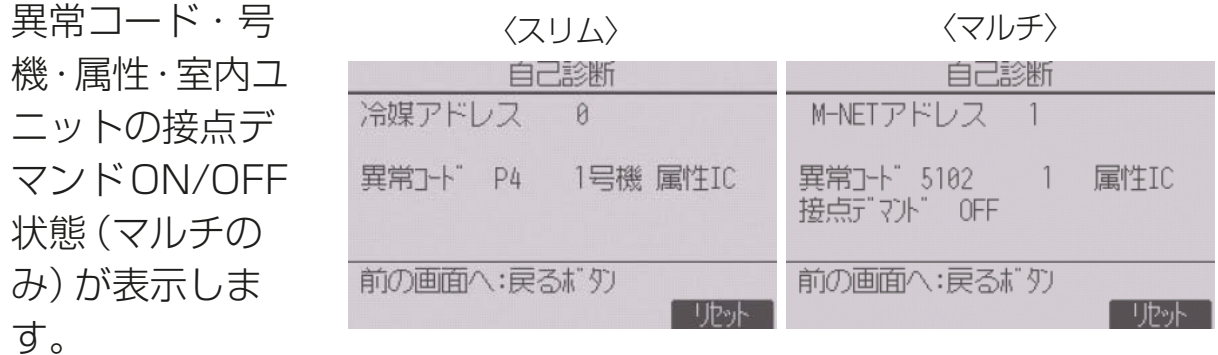

異常履歴が無い場合は、「-1が表示します。

#### (2) 異常履歴のリセット

#### 手順

1. 異常履歴表示中に [F4] (リセット) ボタン を押す。 確認画面が表示します。

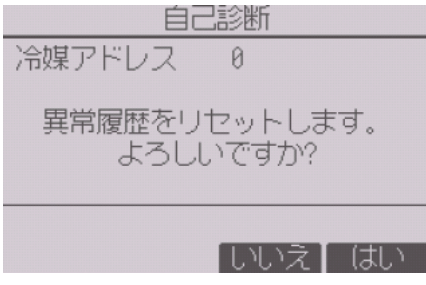

2. 確認画面で [F4] (はい) ボタンを押す。 室内ユニットの異常履歴を消去します。消 去できなかった場合は「正常に終了できま せんでした。」ユニットから応答が無い場 合は「対象室内ユニットが存在しません。」 を表示します。

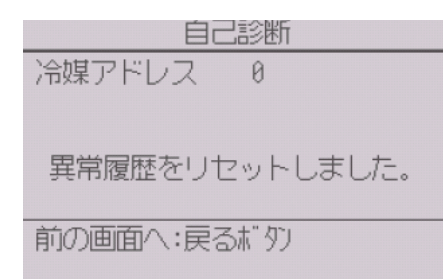

#### [8] サービス用パスワード登録

サービスメニューの操作を行うためのパスワードを変更します。

#### 手順

- 1. その他メニューで「サービス用パスワード登録 | を選択する。
- 2. [決定]ボタンを押す。 新規パスワード登録画面を表示します。
- **3. [F1][F2]ボタンを押して桁を選択する。**
- 4. [F3][F4]ボタンを押して0~9の数字を 設定する。
- 5.4桁のパスワードを入力後、「決定1ボタン を押す。

パスワード更新確認画面が表示します。

6. 更新する場合は[F4](はい)ボタンを押す。 取り消す場合は [F3] (いいえ) ボタンを押 す。

パスワード更新の場合は、更新完了画面が 表示します。

7. [メニュー]ボタンでサービスメニューに、 または [戻る]ボタンで 「サービス用パス ワード登録画面」に戻る。

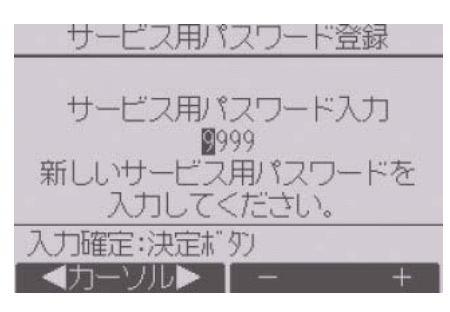

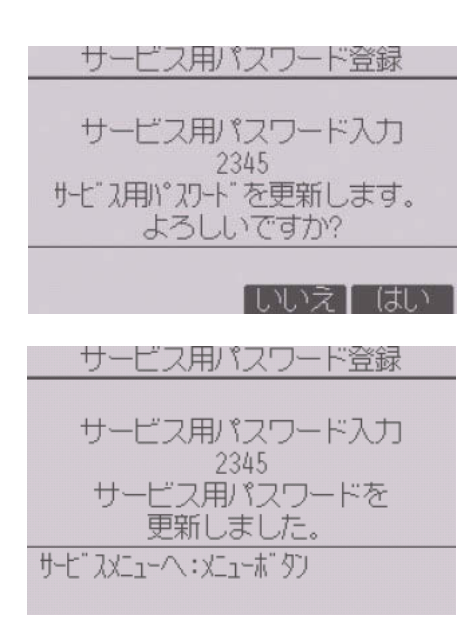

### [9] リモコン情報

ご使用中のリモコンの下記情報を確認することができます。

- 形名
- ソフトウェアバージョン
- シリアルNo.

#### 手順

- 1. サービスメニューで「その他」を選択し、そ の他メニューを表示する。
- 2. その他メニューで「リモコン情報」を選択 する。

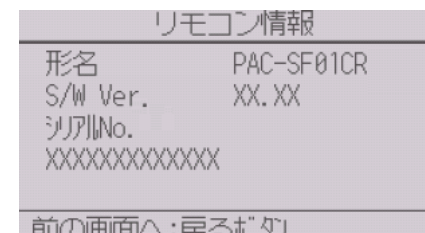

### [10] リモコン設定初期化

リモコンの取扱説明書を参照してください。

## 4. 修理を依頼する前に

## 4-1. リモコン診断

リモコンの操作ができない場合、本機能でリモコンの診断をしてください。 リモコン表示の有無(線を含む)を確認してください。

#### (1) リモコンに何も表示しない場合

リモコンに正常な電圧(DC8.5~12V)が印加されていない場合、リモコン には何も表示されません。リモコン配線と室内ユニットを点検してくださ  $\left\{ \cdot \right\}$ 

#### (2) リモコンが表示している場合

#### |手順 |

- 1. 点検メニューで「診断」を選択し、「決定1ボタンを押す。
- 2. 診断メニューで「リモコン診断」を選択し、「決定1ボタンを押す。 リモコン診断を開始し、結果を表示します。 リモコン診断を行わないときは、 [**メニュー**]または [**戻る**]ボタンを押し ます。リモコン診断メニューを終了します。このとき、リモコンは再立上 げをしません。
- 3. リモコン診断結果表示後、[決定]ボタンを押す。 リモコン診断を終了し、自動的に再立上げします。

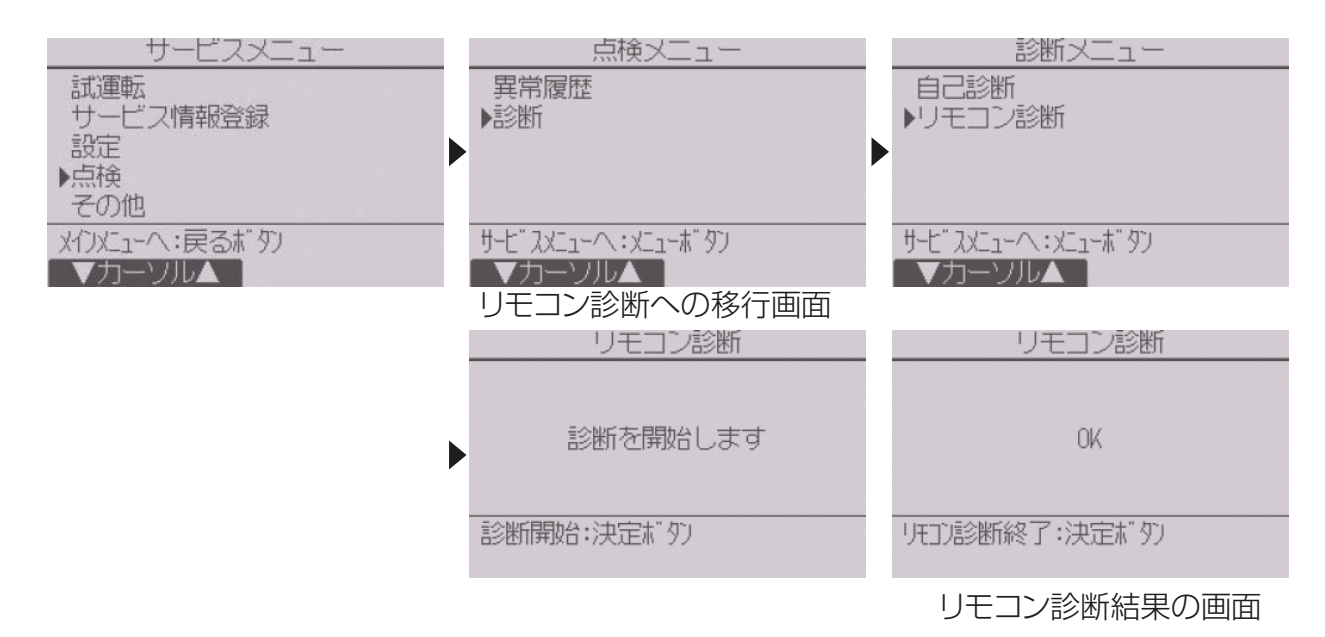

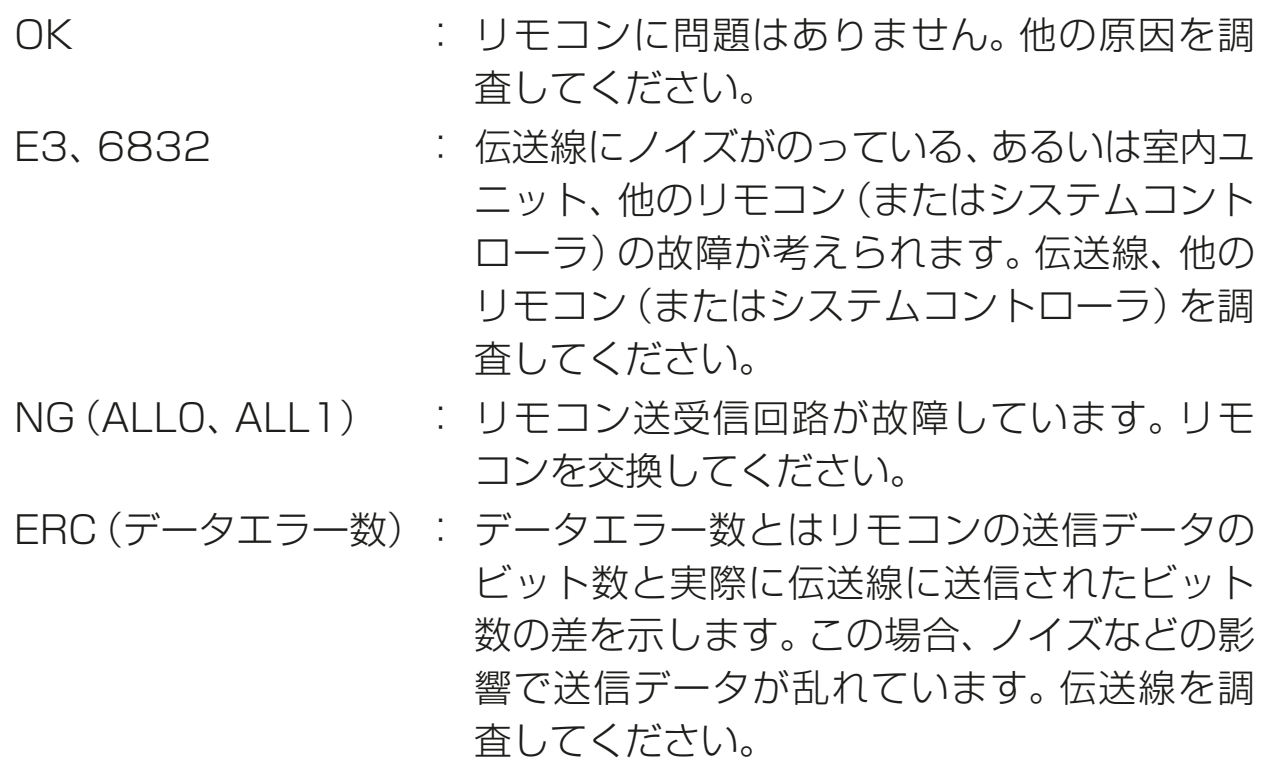

## 5. 法令関連の表示

## 5-1. 商標について

• Bluetoothワードマークおよびロゴは、Bluetooth SIG, Inc.が所有す る登録商標であり、三菱電機株式会社は、これら登録商標を使用する許 可を受けています。他のトレードマークおよび商号は、各所有権者が所 有する財産です。

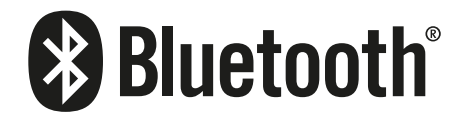

## WT08599X04 2021年6月作成

## 三菱電機株式会社

本社 〒100-8310 東京都千代田区丸の内二丁目7番3号(東京ビル)

FAX(365日・24時間受付) 0037(80)2229(フリーボイス)・073(428)-2229(通常FAX)

## 0037-80-2224(フリーボイス)/073-427-2224(携帯電話対応)

## 三菱電機冷熱相談センター

ご不明な点がございましたらお客様相談窓口にお問い合わせください。